Для выполнения сверки остатков товаров по юридическому лицу на дату с данными учета в программе «1С» необходимо выполнить следующее:

1. Выбрать пункт меню «ОТЧЕТЫ\Оборотная ведомость по складу»

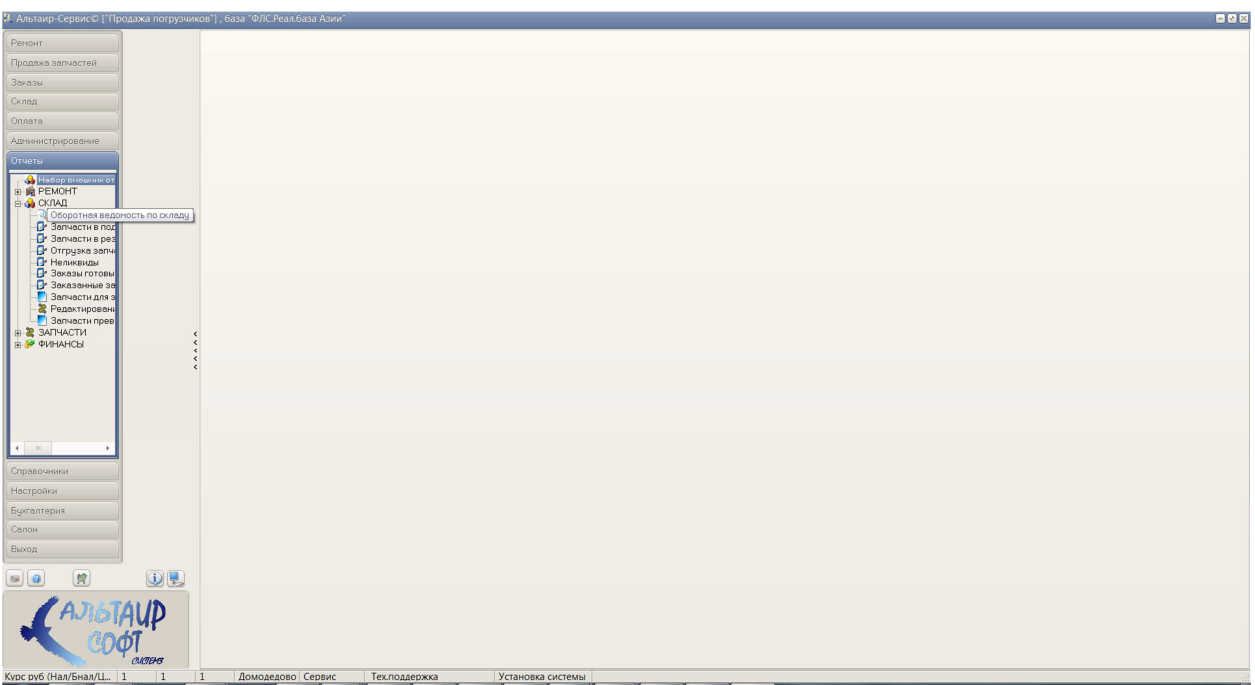

2. Выбрать юридическое лицо, по которому необходимо получить остатки. Установить в интервале дат поле «ПО» дату сверки. Для уменьшения времени формирования ведомости рекомендуется эту же дату установить в поле даты начала периода «С». Установить вариант «По счету 41 (Собств. товар)». Нажать кнопку «ПОИСК».

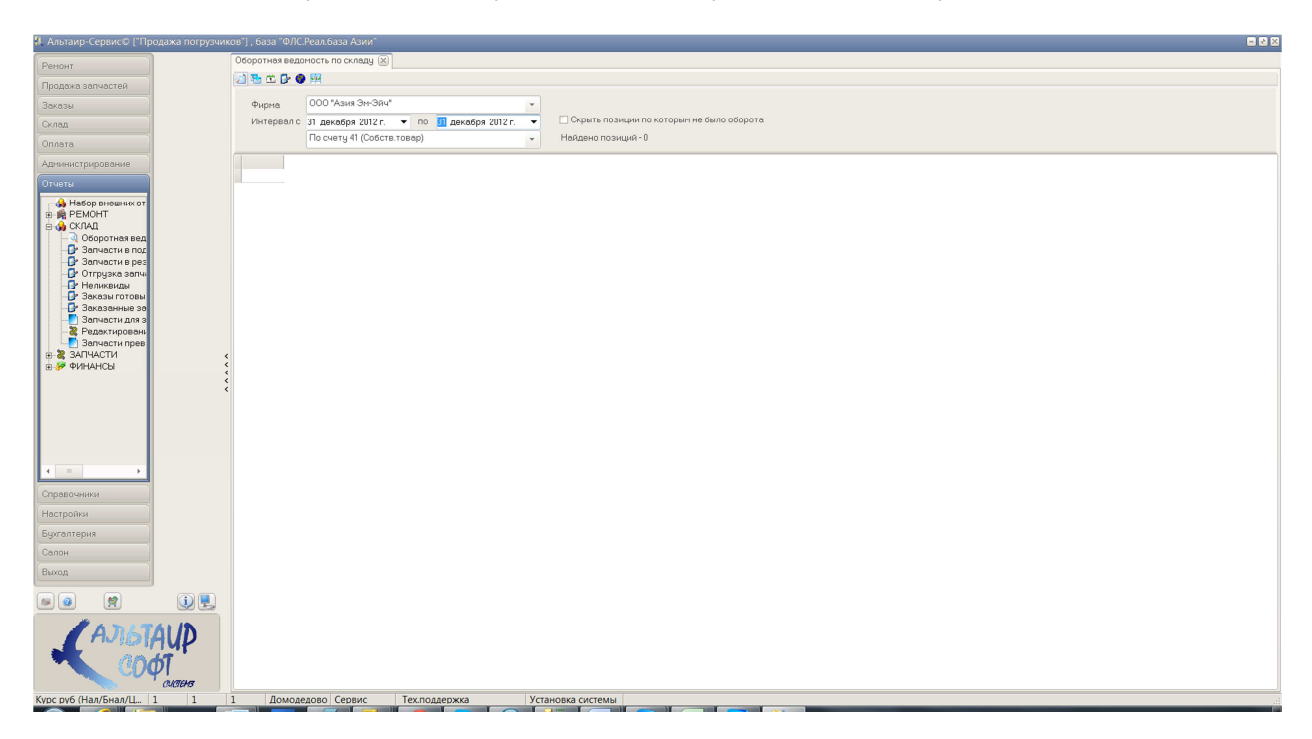

3. Нажать кнопку «Выгрузить данные». Данные выгружаются в папку, настроенную для выгрузки данных в «1С» перед запуском программы.

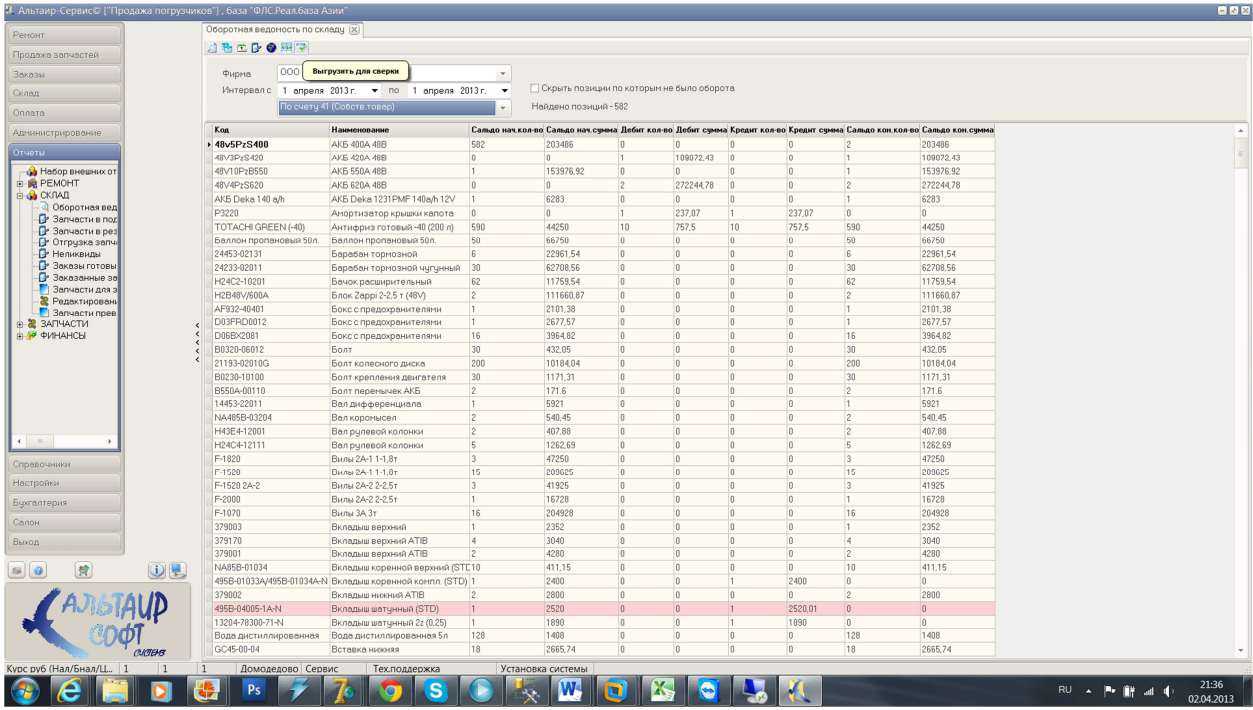

4. В программе «1С» запускаем обработку для загрузки реализации и поступлений товаров. Устанавливаем дату, на которую осуществляем сверку, т.е. если конечная дата в оборотной ведомости равна 31.12.2012, то в поле «Дата сверки» устанавливаем 01.01.2013. Затем нажимаем кнопку «Сверка».

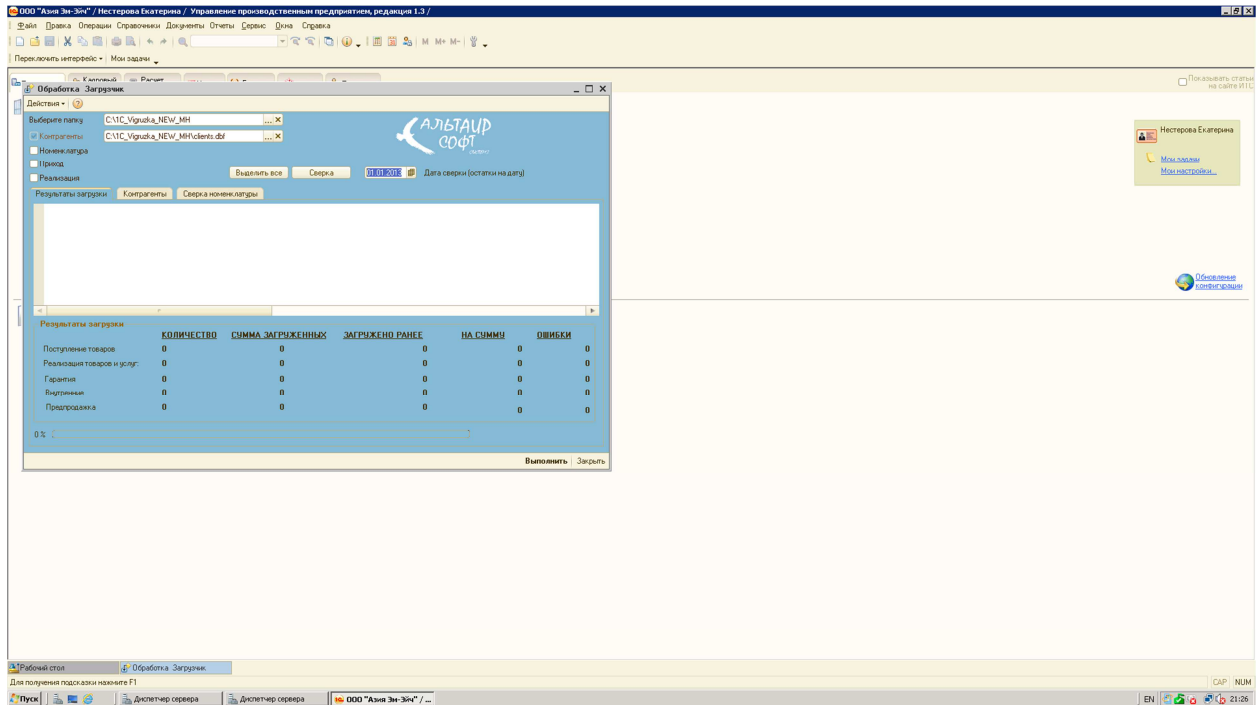

Информация обо всех расхождениях, полученных в ходе сверки, выводится в окно сообщений.